#### **Touchpoint Gift Cards**

This document will outline how you and your teams will use Touchpoint gift cards on the TouchpointPRO POS app. By the end of this document, you will understand the following:

- 1. Selling/loading gift cards
- 2. Checking the balance of an existing gift card
- 3. Paying for orders with a gift card
- 4. Associating a customer's gift card with their loyalty account

#### Sell Gift Card

1. Tap Gift Card on the POS menu

2. Select gift card value from the options listed or key in a value

3. Tap Scan Card

4. Take a Touchpoint Gift Card and scan the QR code on the back side by holding it to the camera on the iPad

5. Repeat these steps if you are adding value to multiple gift cards

6. Tender as normal – cash and credit card are the only options as you cannot purchase a gift card using a gift card as tender

**Best Practice: It is advised to print a receipt when you sell a gift card.** 

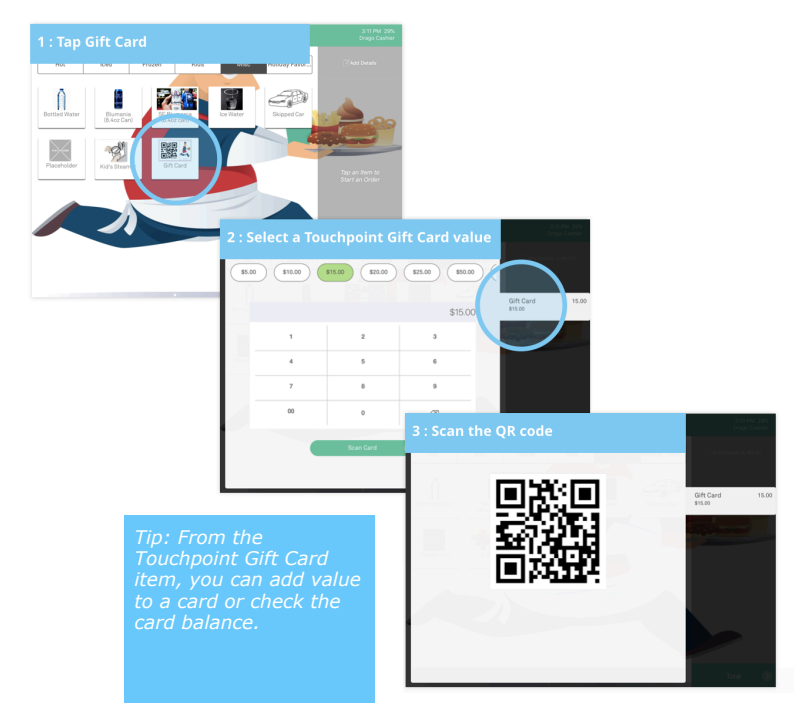

#### Check Gift Card Balance

To check a card balance without creating an order:

1. Tap Loyalty Member

2. Tap Check Gift Card

- **or** - Tap the Gift Card item

3. Scan the Gift Card

4. Balance will display below the scan box

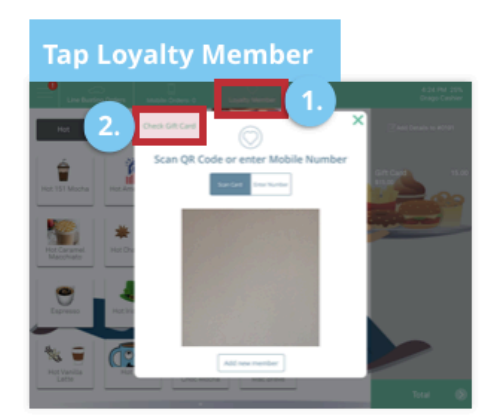

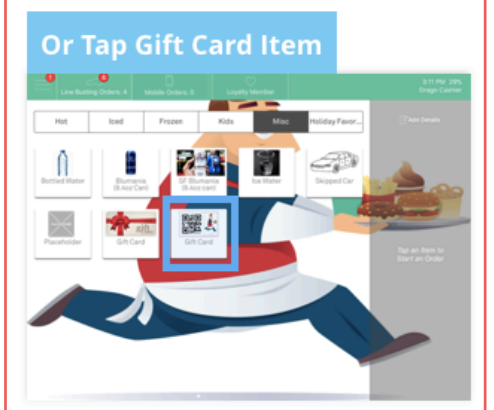

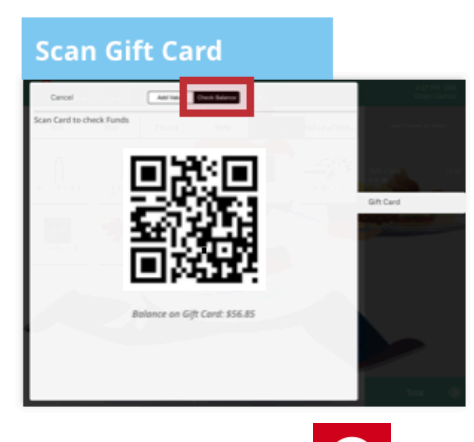

## **Touchpoint Gift Cards**

#### Check Gift Card Balance (con't)

You can also see the balance on the Gift Card tender button itself, if the card is associated with loyalty account and the member scans their gift card to sign-in for loyalty— customer must associated gift card with loyalty account (more on this stuff later):

1. Tap Loyalty Member

- 2. Tap Scan Card
- 3. Enter the order, and go to the Payment Method screen

4. Balance will also display on the Gift Card tender button, when you go to the payment screen.

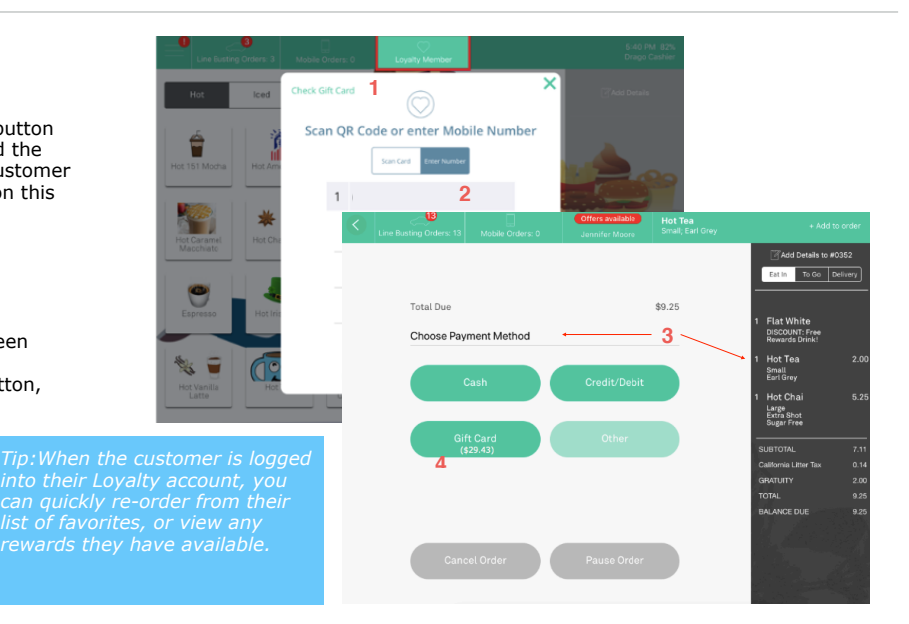

## Pay With Gift Card

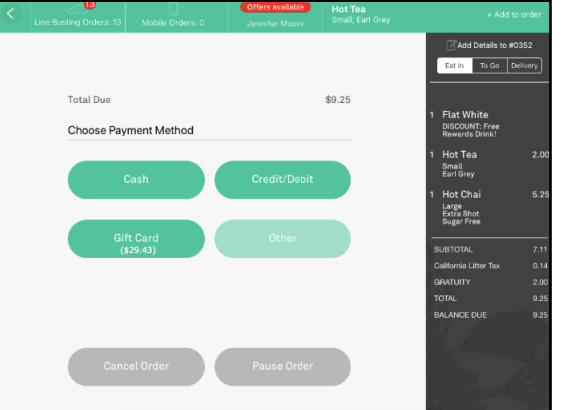

Pay with a Gift Card from Payment Method screen:

1. Tap Gift Card

2. Scan customer's Gift Card – balance will appear beneath scan box, if balance is in sufficient to pay total alert message will appear above scan box

3. Tap Next – customer selects tip/no tip to complete transaction

4. Remaining balance on Gift Card will display

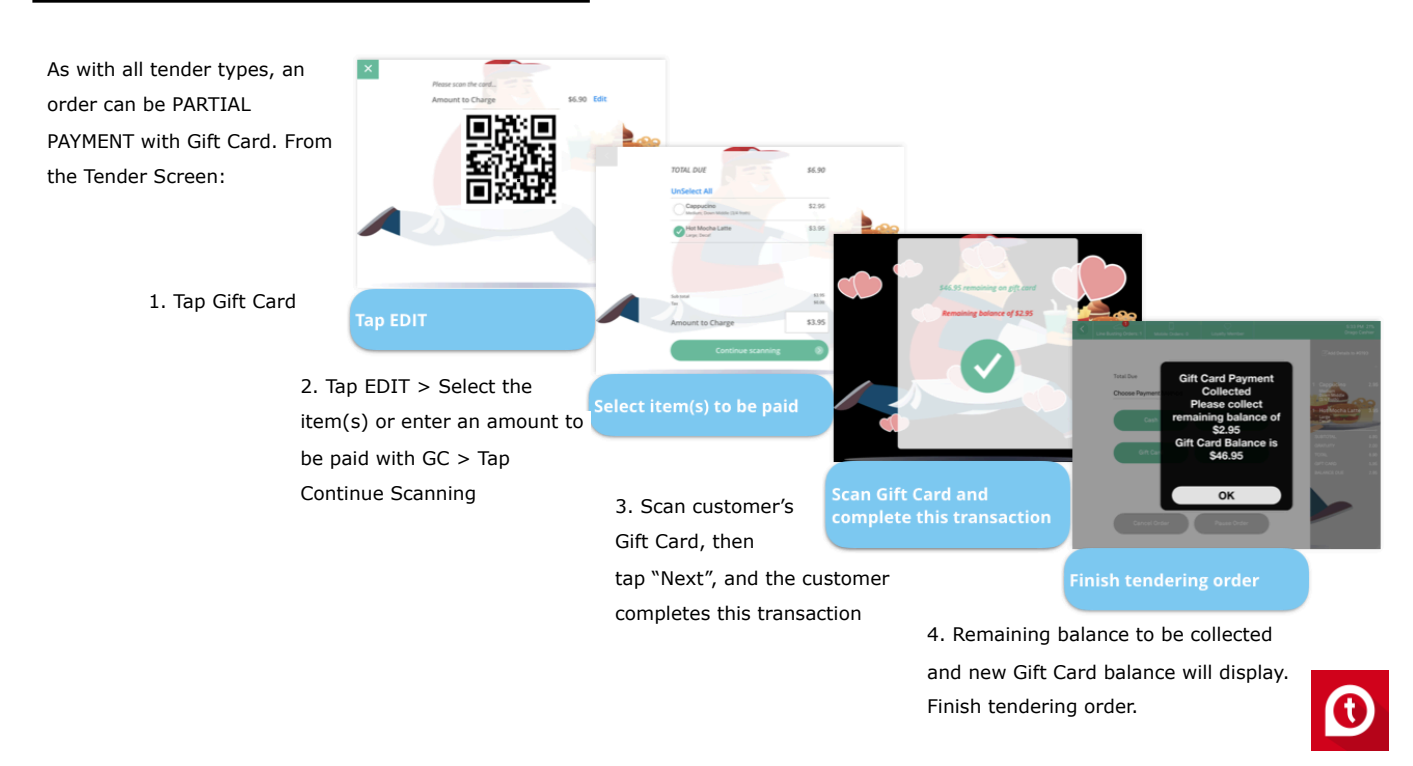

#### Associate Gift Card with Loyalty Account

Ask a customer to associated their gift card. When a customer pays with a gift card and the Loyalty Signup screen appears, if the customer is already a member you should associate their card:

*loyalty account so they automatically accrue points and can* 

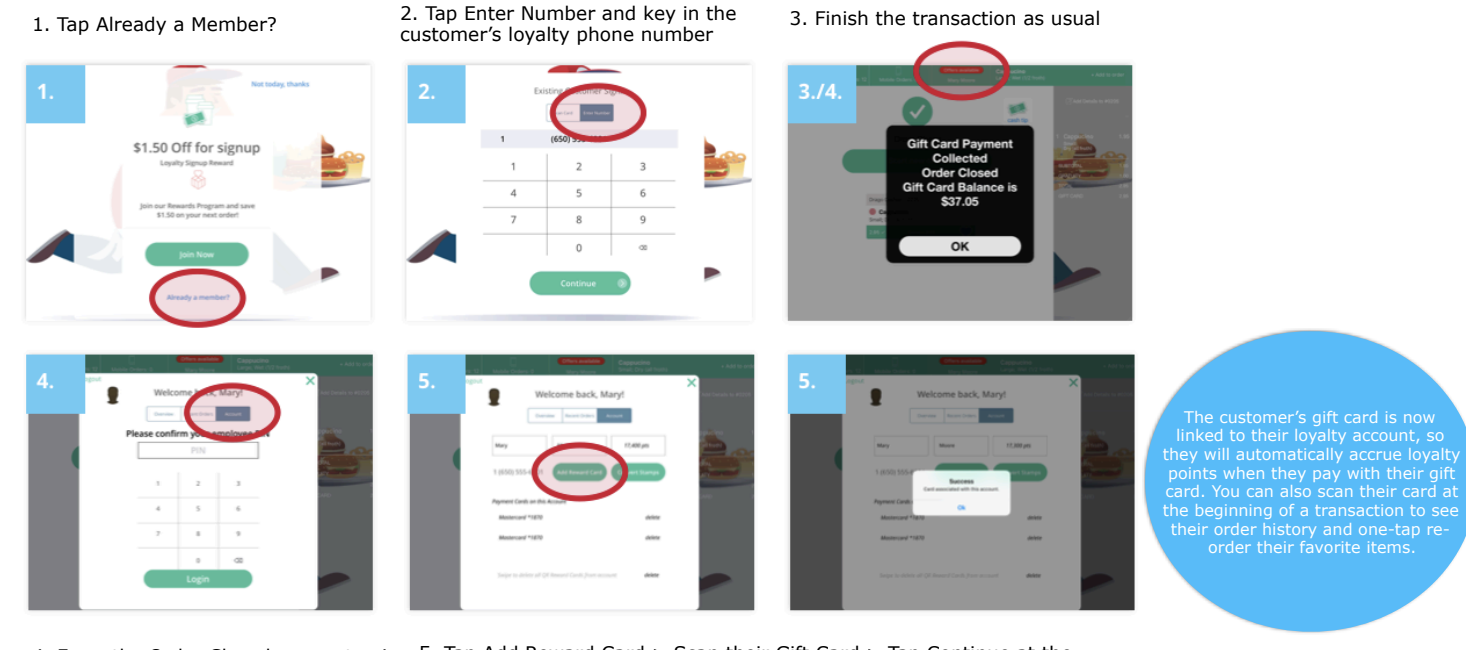

4. From the Order Closed screen tap in 5. Tap Add Reward Card > Scan their Gift Card > Tap Continue at the the Header Bar on the customer's name, Tap Account and enter your PIN to close the loyalty pop-up window and return to the customer's order to login "Merge Account?" prompt > Tap OK at the "Success" screen and tap the X

If a customer asks to associate a gift card with their loyalty account, you can start at the header bar navigation on the POS: 1. Tap Loyalty Member

2. Tap Enter Number > key in phone number customer uses for loyalty > CONTINUE

3. Tap Account and enter your PIN to login

4. Tap Add Reward Card > Scan their Gift Card > Tap Continue at the "Merge Account?" prompt > Tap OK at the "Success" screen and tap the X to close the loyalty pop-up window and return to the customer's order The customer's gift card is now linked to their loyalty account, so they will automatically accrue loyalty points when they pay with their gift card.

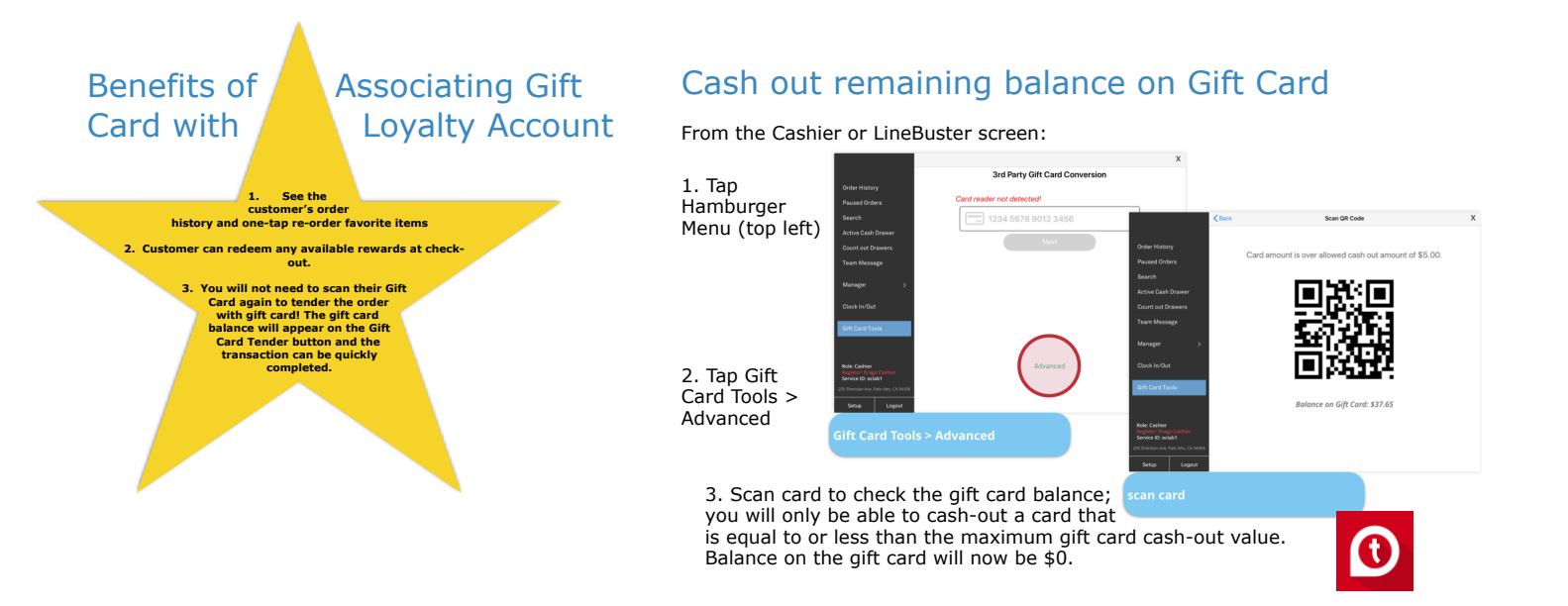

# **Touchpoint Gift Cards**

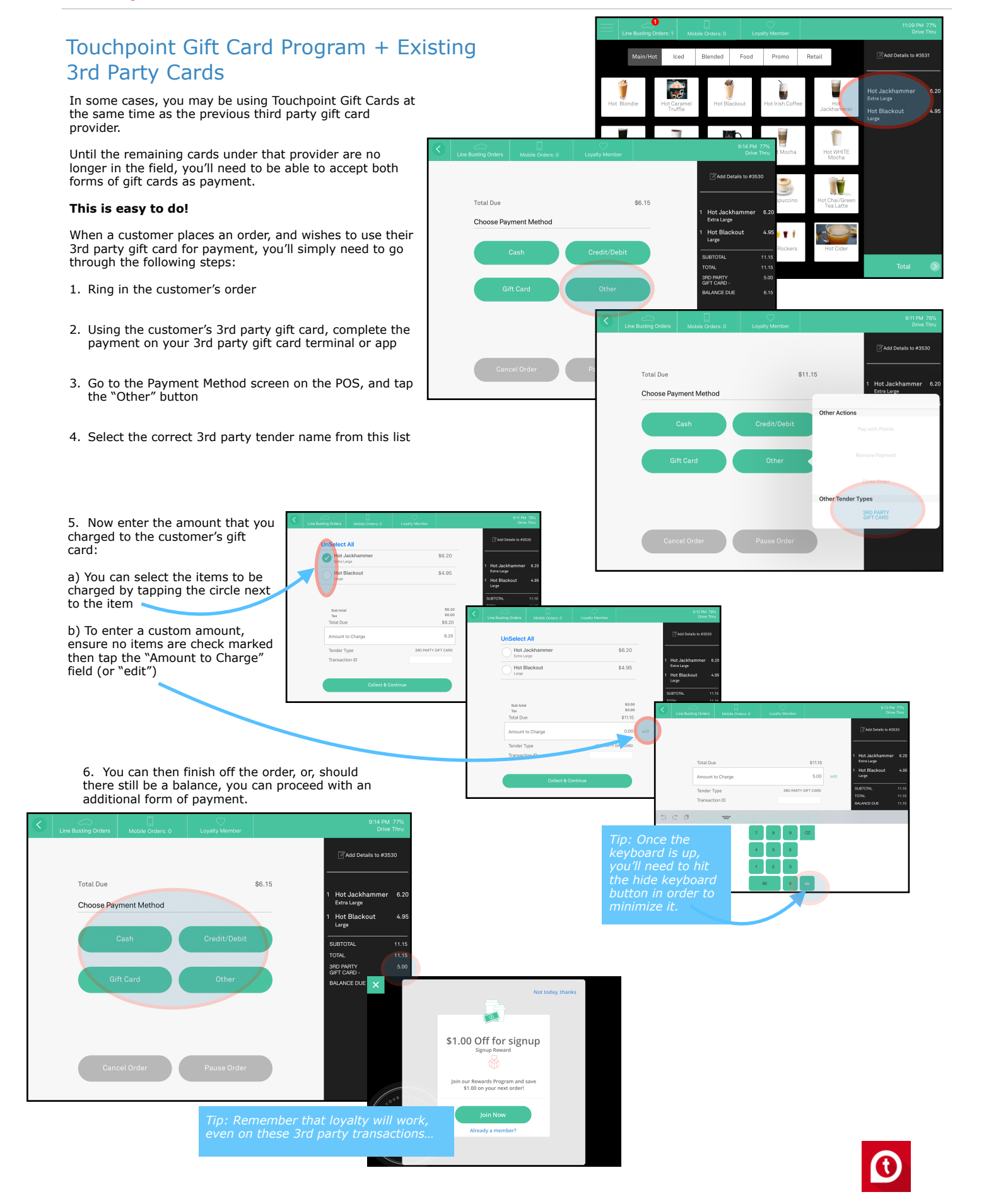